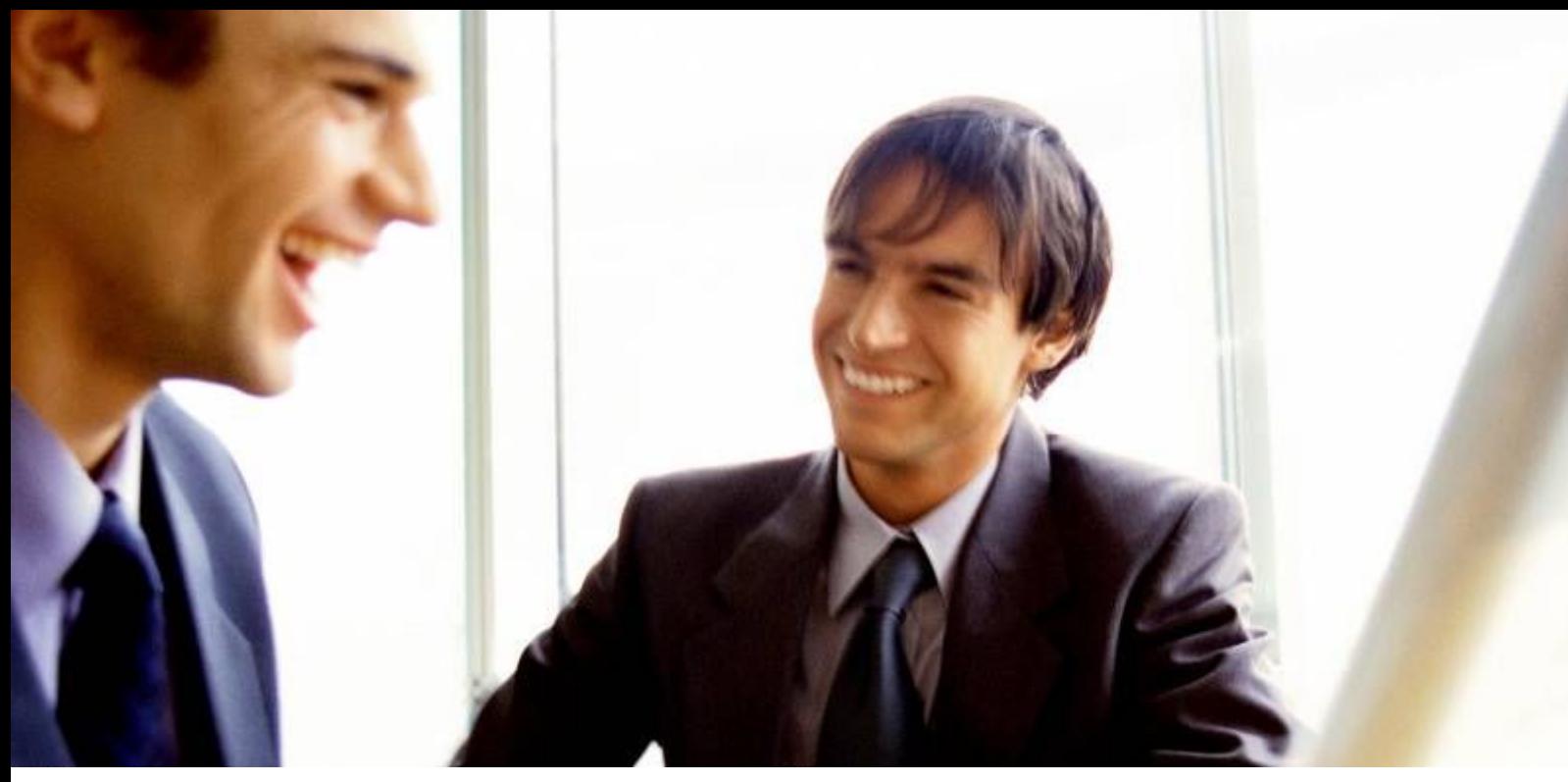

[Veleprodaja |](http://www.birokrat.si/) [Maloprodaja |](http://www.birokratpos.si/) [Storitve |](http://www.birokrat.si/) Rač[unovodstvo | Proizvodnja |](http://www.birokrat.si/) [Gostinstvo |](http://www.birokratpos.si/) [Turizem | Hotelirstvo |](http://www.hotelir.si/) [Ticketing |](http://www.birokratpos.si/default.asp?mID=sl&pID=prireditelj) [CRM](http://www.birokrat.si/default.asp?mID=sl&pID=birokrat_crm_podrobni_opis) [Internetna trgovina |](http://www.birokratshop.si/) [Izdelava internetnih strani |](http://www.elementcms.si/) Grafič[no oblikovanje](http://www.element.si/)

## **DODATNA NAVODILA ZA DELO S PROGRAMSKIM PAKETOM BIROKRAT**

# **NAVODILA ZA NAMESTITEV POS TISKALNIKA**

MAJ 2008

Datum izdaje: 07.05.2008

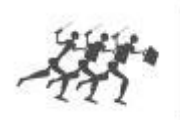

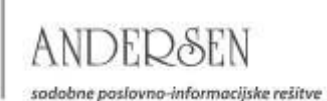

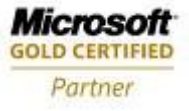

**Kazalo:**

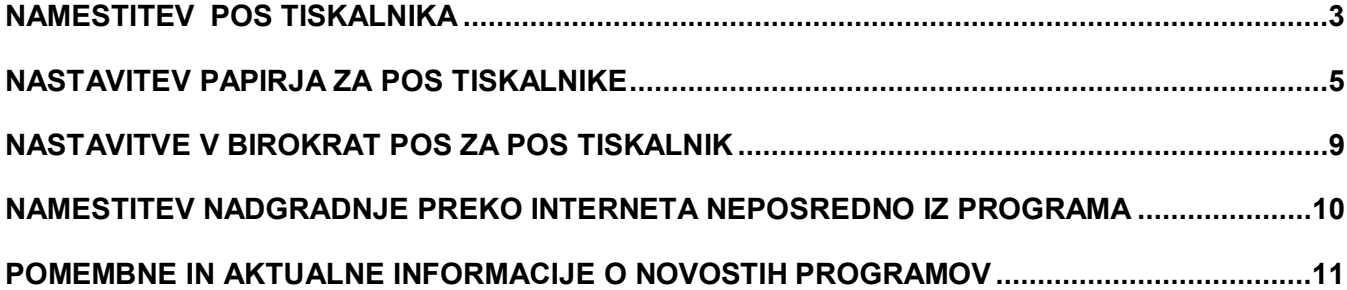

## <span id="page-2-0"></span>**NAMESTITEV POS TISKALNIKA (v okolju Windows 2000 in Windows XP)**

Tiskalnik morate najprej priključiti na računalnik. Ko je tiskalnik priključen na računalnik ga prižgete (običajno je na tiskalniku gumb POWER). Nato vstavite tiskalni trak (rolo).

Ko ste to storili pojdite z miško v Windows na meni start in kliknite na nadzorno plošča.

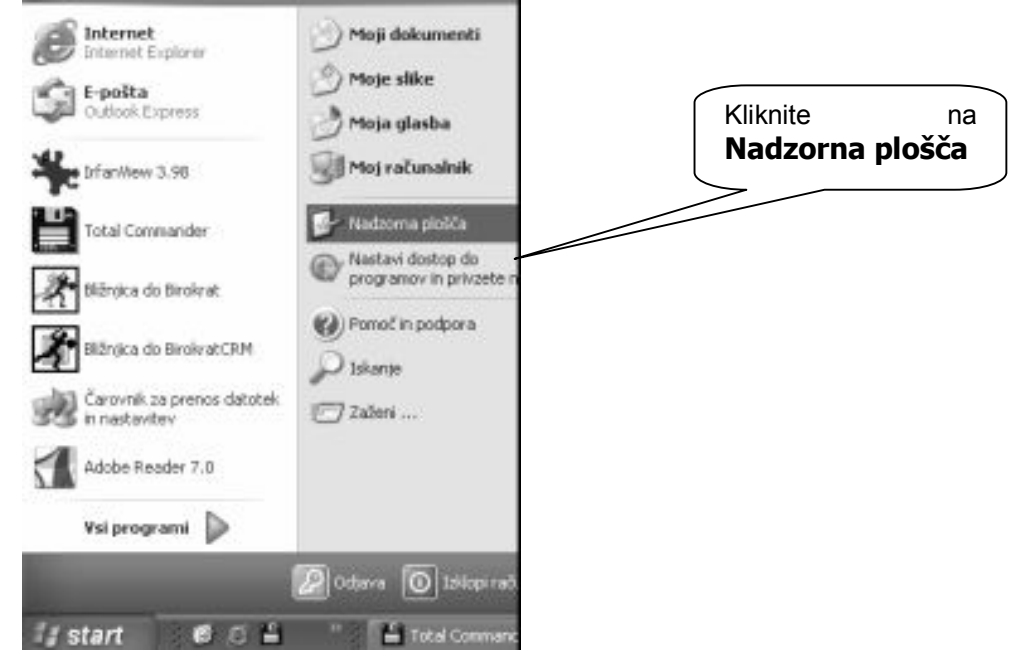

**Odpre se vam novo okno kjer z dvoklikom izberete Tiskalniki in faksi.**

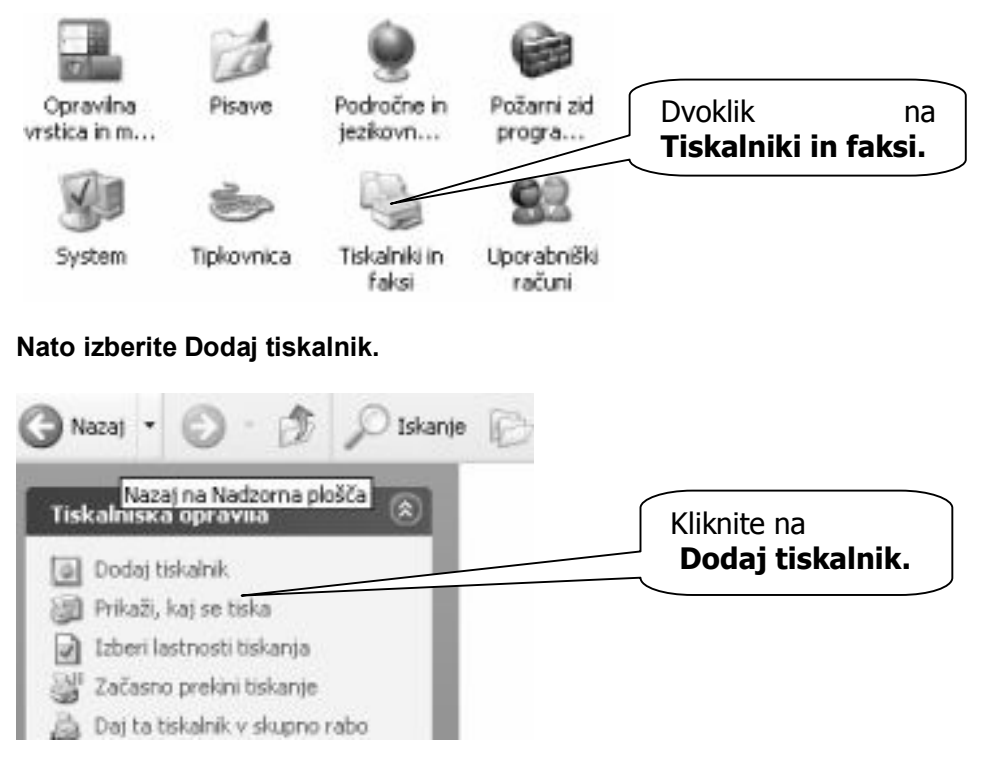

3 Odpre se vam čarovnik za dodajanje tiskalnikov. Kliknite Naprej. Čarovnik vam ponudi možnost, ki ustreza tiskalniku. Če imate tiskalnik priključen na računalnik, na katerem trenutno delate, izberite možnost: Lokalni tiskalnik, priključen na ta računalnik. (V primeru da imate računalnik priključen na drugi računalnik izberite: Omrežni tiskalnik ali tiskalnik, priključen na drug računalnik.)

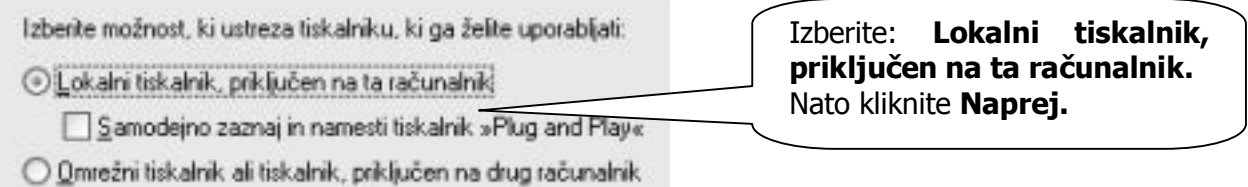

**V primeru da imate računalnik priključen na drugi računalnik izberite:** Omrežni tiskalnik ali tiskalnik, priključen na drug računalnik.

#### **Nato pozorno izberite vrata (port), ki naj jih uporablja vaš tiskalnik.**

Katera vrata uporablja vaš tiskalnik, pa lahko preverite na navodilih za uporabo vašega tiskalnika, oz se pozanimajte pri vašemu prodajalcu.

Najbolj pogosta so LPT, serijska (COM) ali USB vrata. V primeru da imate LPT vrata izberite LPT1: (Priporočena vrata tiskalnika), oz. v primeru serijskih vrat izberite COM1: (Serijska vrata). Nato kliknite Naprej.

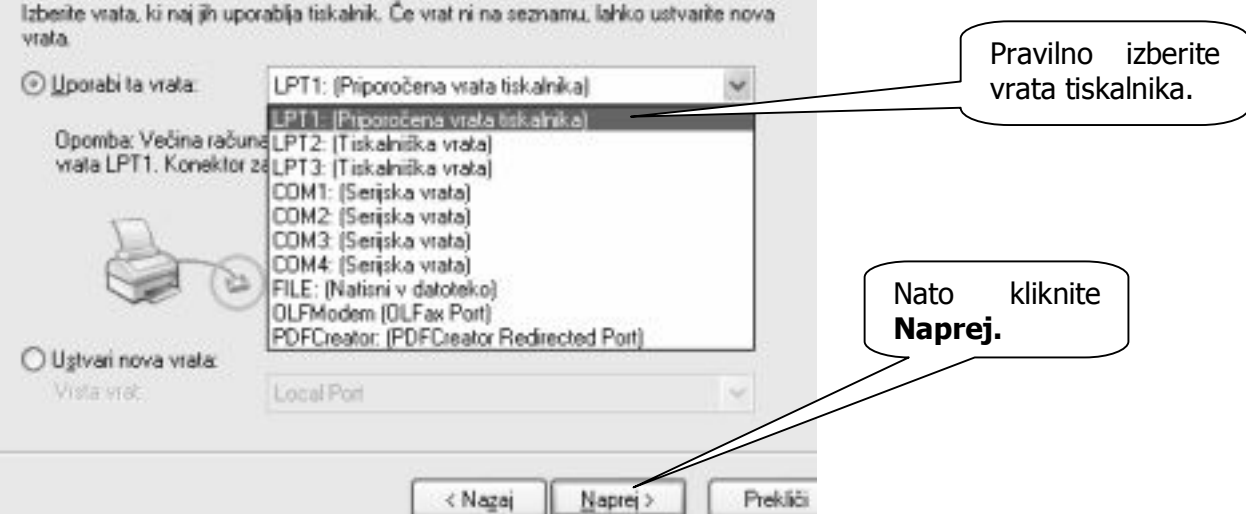

Nato izberite izdelovalca in sicer **Generic** in nato tiskalnik **Generic/TextOnly**

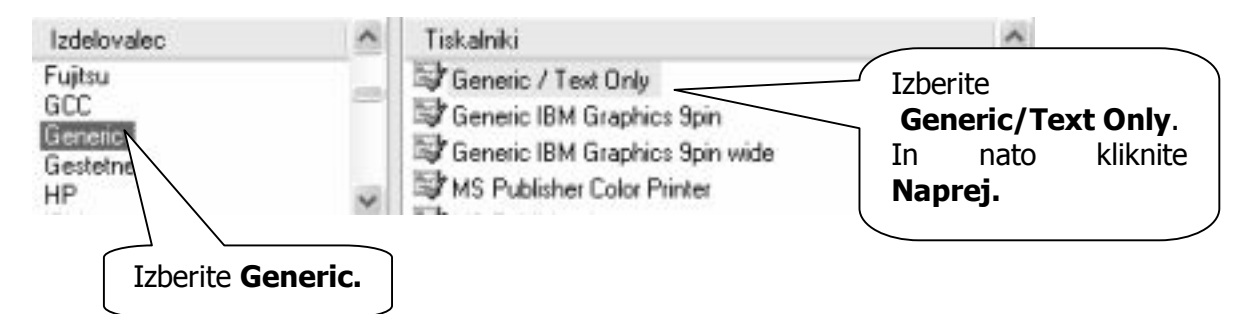

V naslednjem okencu vpišite ime tiskalnika (Generic/Text Only) in označite če želite uporabljati tiskalnik kot vaš privzeti tiskalnik.

V primeru če imate na vaš računalnik že priključen kakšen tiskalnik potem izberite Ne, oziroma Da, če je to vaš edini tiskalnik. Nato kliknite Naprej.

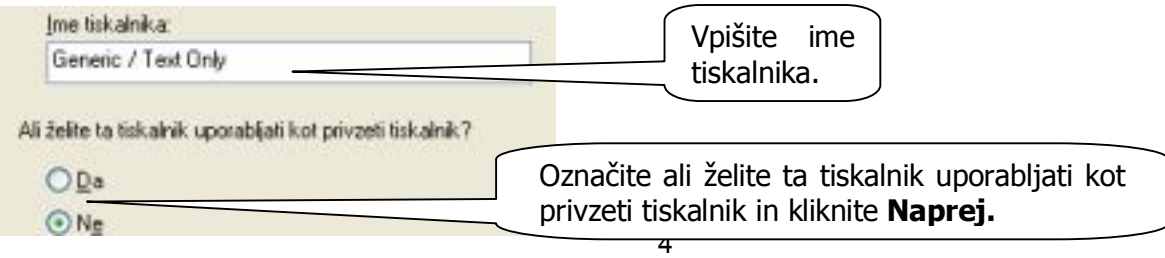

Računalnik vas vpraša če želite natisniti preskusno stran, vendar tokrat označite Ne. (V naslednjem postopku je potrebno nastaviti še vrsto in mere tiskalniškega papirja.)

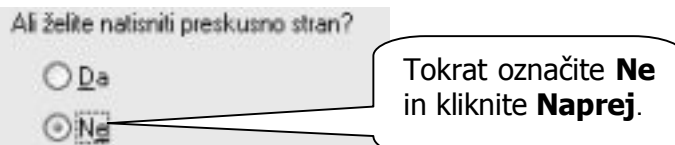

Takoj za tem ko boste kliknili **Dokončaj,** bo računalnik namestil gonilnike za vaš tiskalnik.

### <span id="page-4-0"></span>**NASTAVITEV PAPIRJA ZA POS TISKALNIKE (v okolju Windows 2000 in XP)**

Pojdite z miško v Windows na meni start in kliknite na nadzorno ploščo.

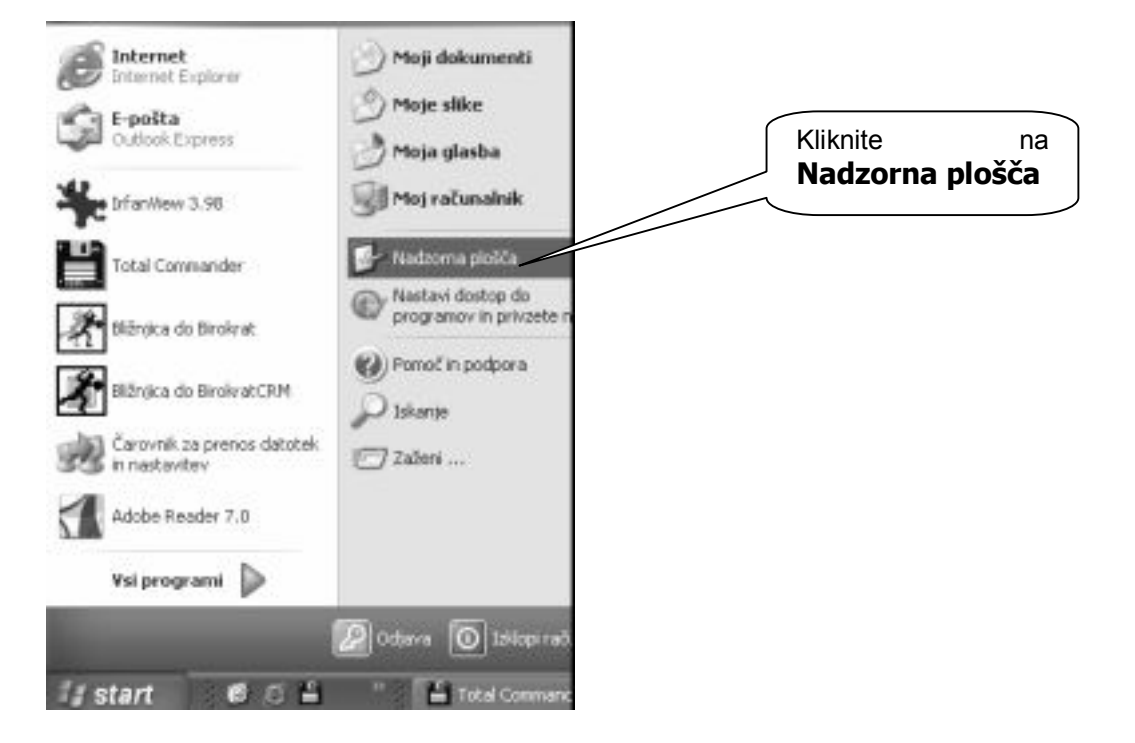

Odpre se vam novo okno kjer z dvoklikom izberete Tiskalniki in faksi.

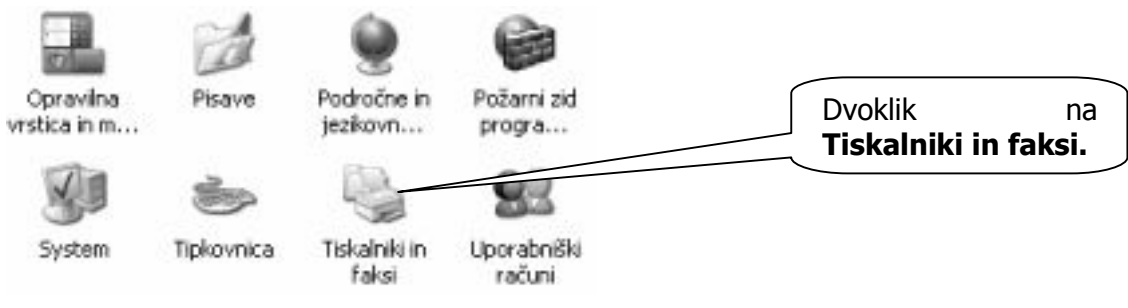

www.andersen.si | www.birokrat.si | www.birokratpos.si | www.birokratshop.si | www.hotelir.si | www.element.si www.elementcms.si | www.internetnestrani.si

Nato z desnim gumbom na miški kliknete na prazno polje nekje pod ikono vašega tiskalnika (Generic/Text Only). V meniju, ki se vam je pokazal ob kliku na desni gumb miške izberete **Lastnosti strežnika**.

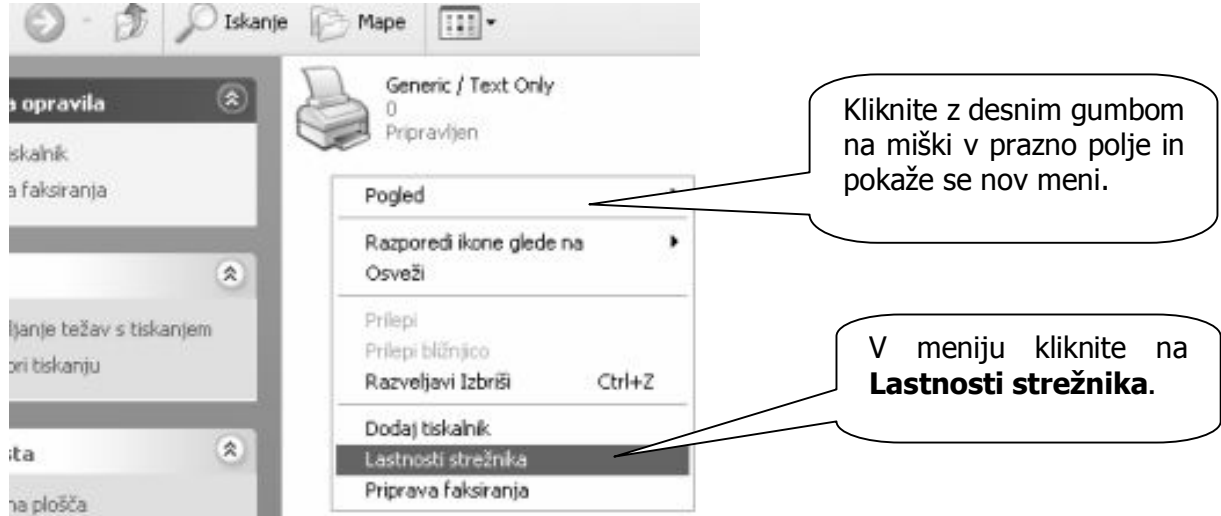

Odpre se vam novo okno kjer označite Ustvari nov obrazec in nato v polje ime obrazca vpišete »rola«. Popravite še **velikost papirja** in sicer v polje **Širina** vnesete 14cm, in v polje **višina** vnesete 1cm. Nato kliknete **Shrani obrazec** in za tem kliknete **Zapri**.

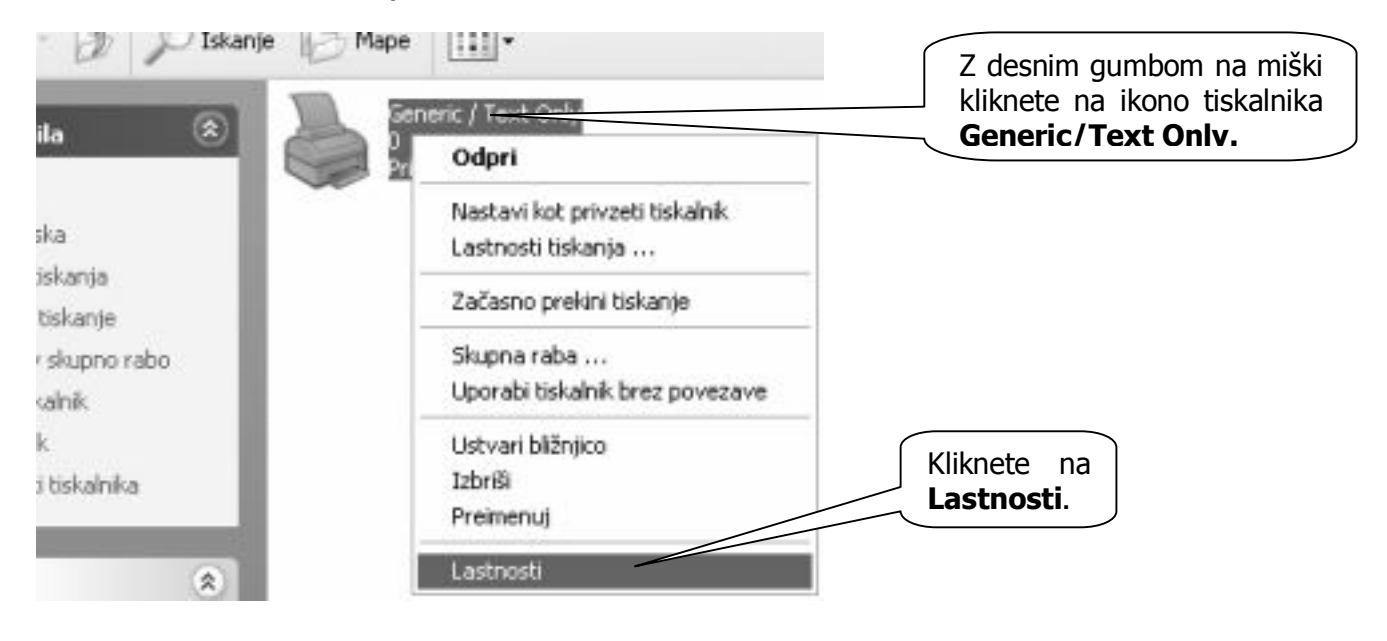

Ponovno greste z miško v Windows na meni **start** in kliknete na **Nadzorna plošča.** Z dvoklikom kliknete na **Tiskalniki in faksi**. Nato z desnim gumbom na miški kliknete na ikono vašega tiskalnika (**Generic /Text Only)** in v meniju ki se vam pokaže kliknete na **Lastnosti.**

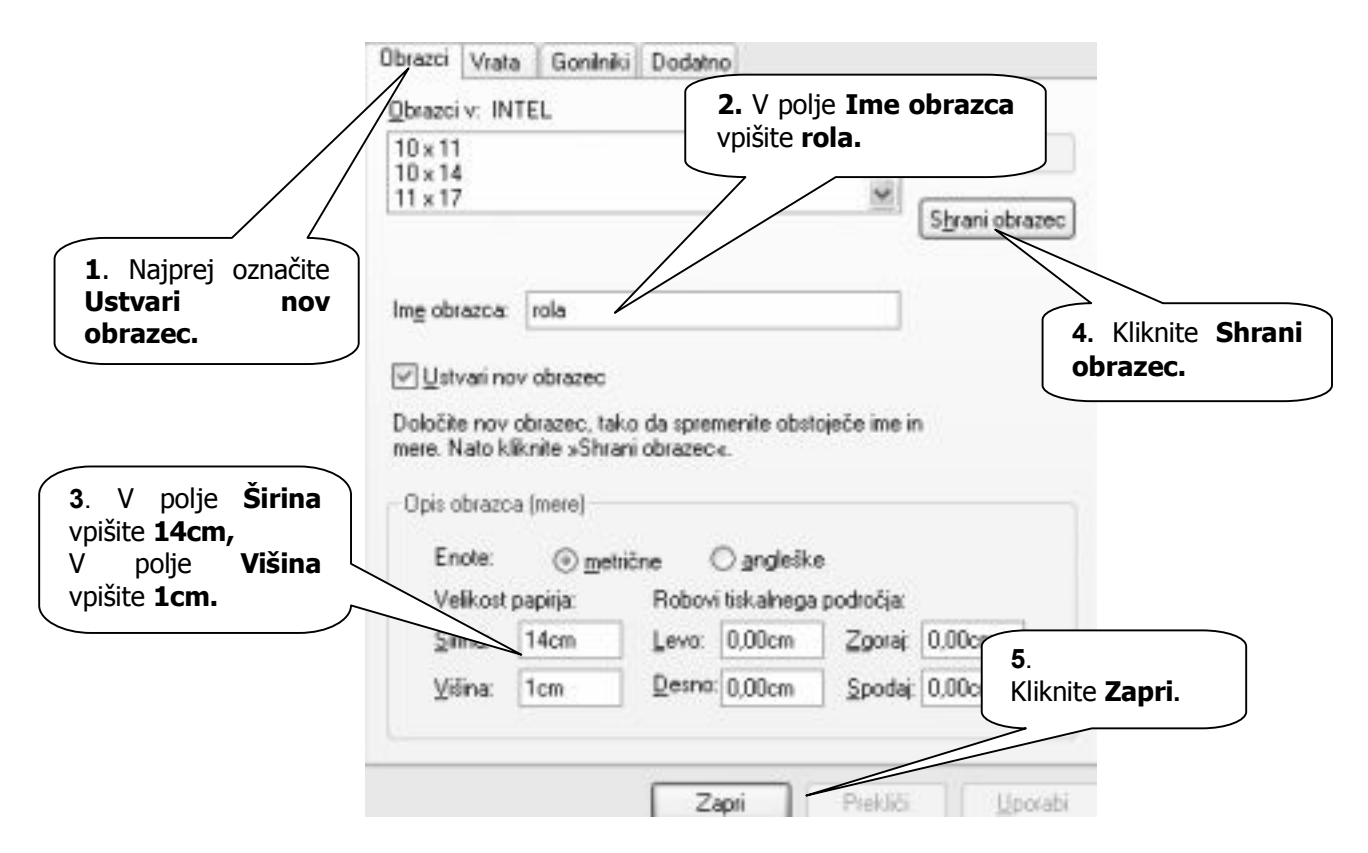

Odpre se vam novo okno kjer najprej kliknete na Nastavitve tiskanja.

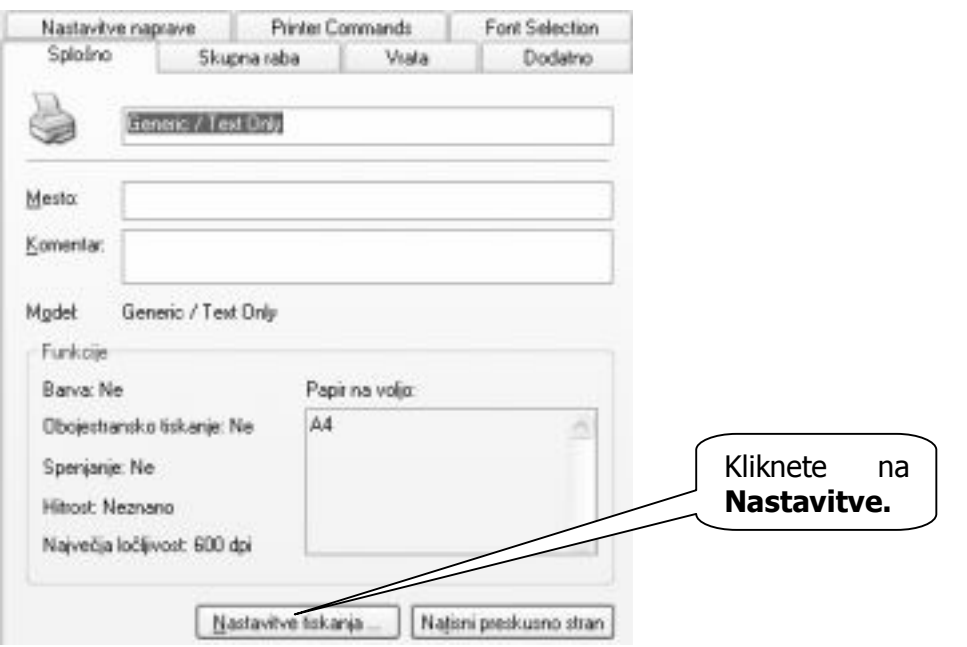

Odpre se vam novo okno in tu kliknete samo na **Dodatno.**

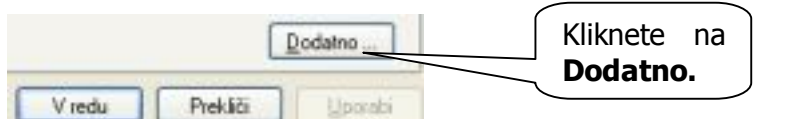

Ponovno se odpre novo okno, kjer pri Velikosti papirja na roletnem meniju izberete »rola« in nato kliknete Uredu.

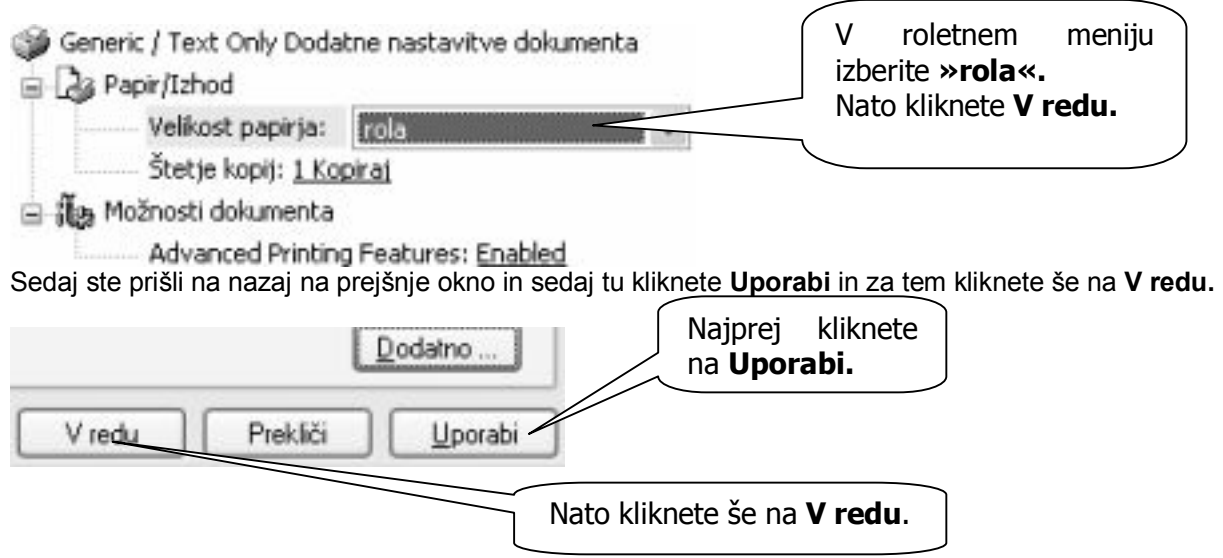

Okno se vam zapre in sedaj na oknu, ki vam je ostalo izberete zavihek **Nastavitve naprave**. Pri **Cont. Feed – No Break** na roletnem meniju izberete »**rola**«. Prav tako to storite pri **Cut Sheet** in **Cont. Feed – With Break.** Nato kliknete **Uporab**i in za tem še na **V redu**.

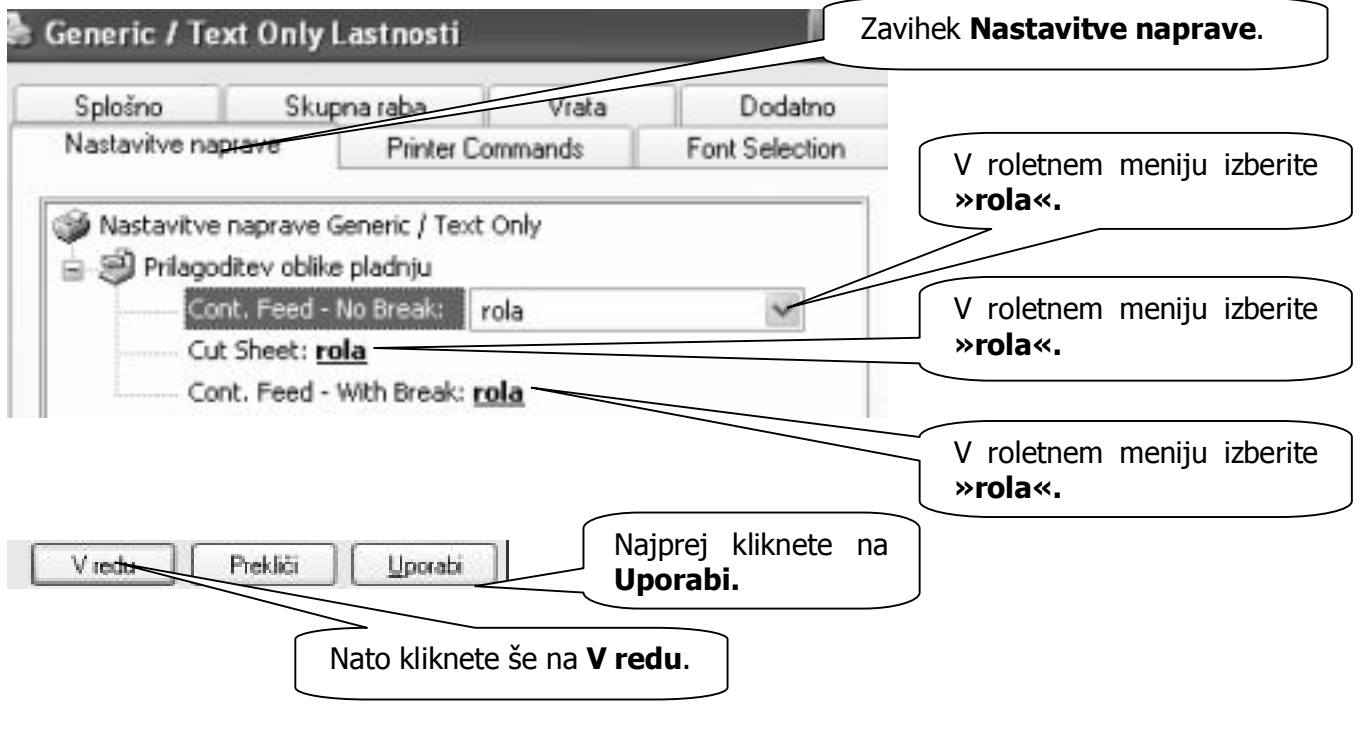

www.andersen.si | www.birokrat.si | www.birokratpos.si | www.birokratshop.si | www.hotelir.si | www.element.si www.elementcms.si | www.internetnestrani.si

## <span id="page-8-0"></span>**NASTAVITVE V BIROKRAT POS ZA POS TISKALNIK**

V programu Birokrat POS pojdite na meni Šifranti in tam kliknite na Nastavitve.

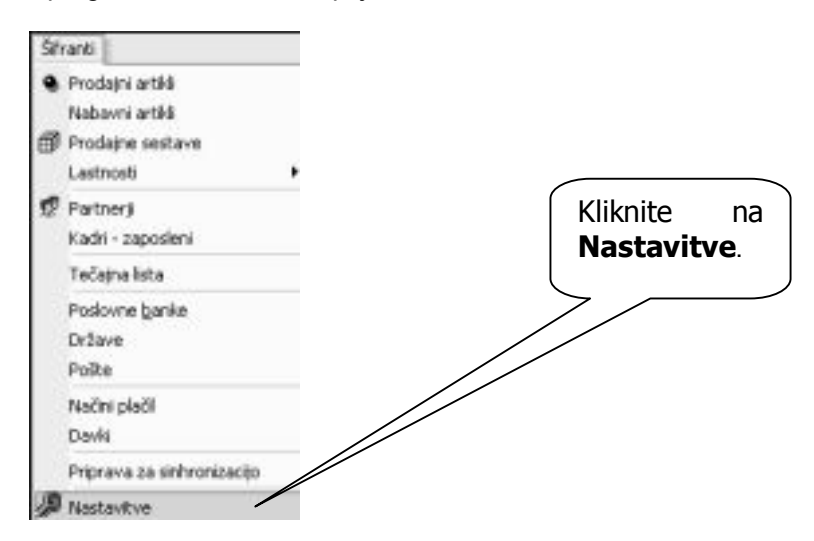

#### Odpre se vam roletni meni Nastavitve.

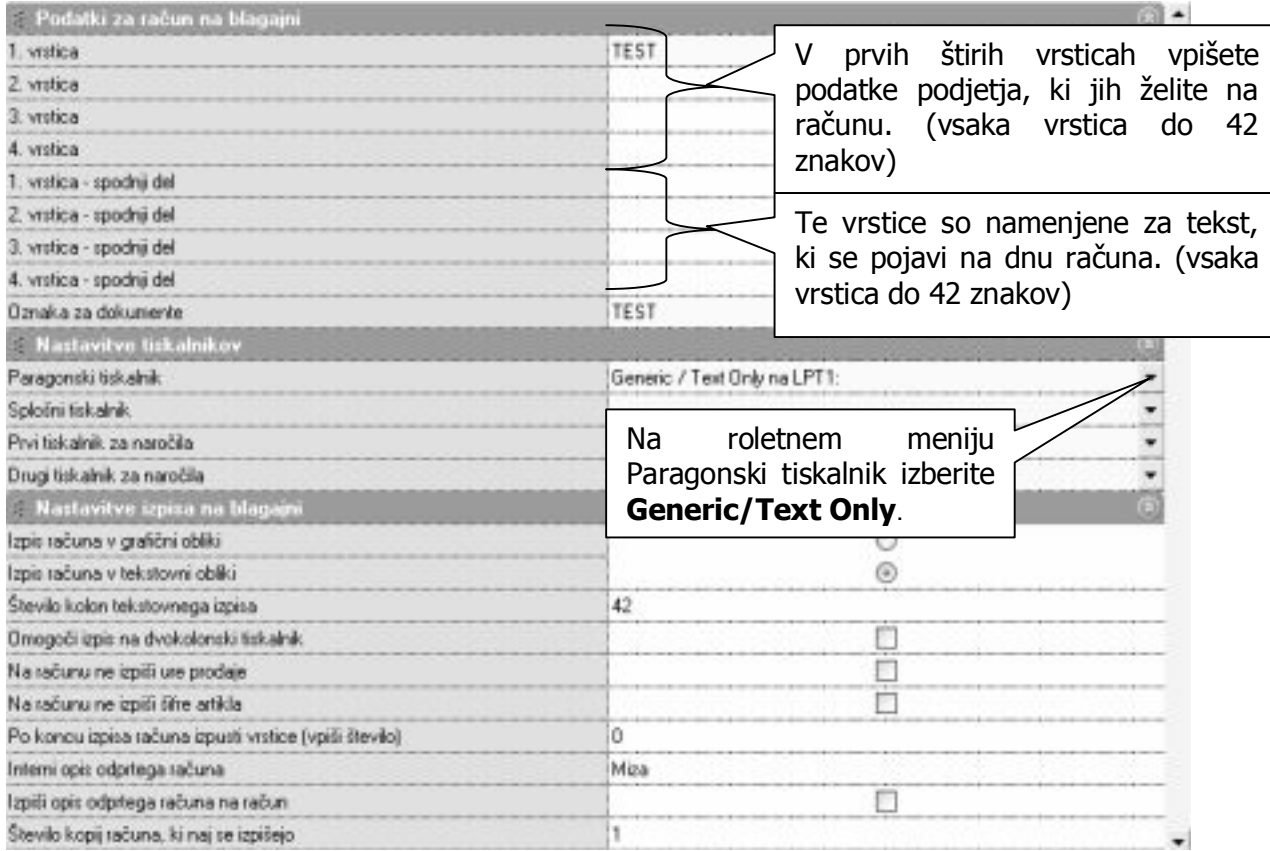

Pri izpisu na blagajni označite še: Izpis računa v tekstovni obliki.

Število kolon tekstovnega izpisa morate napisati 42.

Ko ste končali z nastavitvami tiskalnika v meniju Nastavitve obvezno kliknite na **Zapri** (zelena kljukica).

## <span id="page-9-0"></span>**NAMESTITEV NADGRADNJE PREKO INTERNETA NEPOSREDNO IZ PROGRAMA**

V meniju Birokrat izberite podmeni Servis – Prenesi nadgradnjo in licenco iz interneta. Tam se vam bo odprlo okno za pričetek postopka prenosa nadgradnje programa z Interneta.

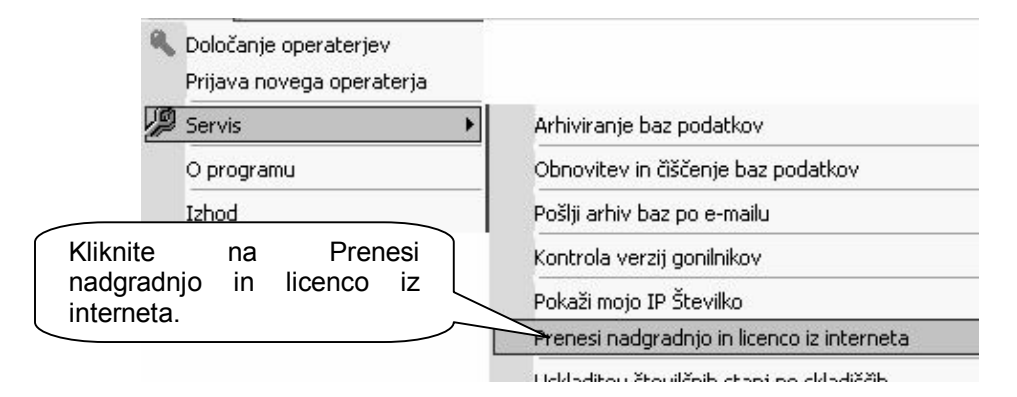

V oknu za pričetek postopka, vtipkajte vaše uporabniško ime in geslo, ter nato kliknite na gumb naprej. V primeru, da se vaše uporabniško ime in geslo izpiše samodejno nadaljujte postopek.

Uporabniško ime in geslo za dostop do nadgradenj prejmete posebej. Uporabniško ime in geslo za nadgradnje ni povezano z vašim uporabniškim imenom in geslo, ki ste si ga izbrali za vstopanje in uporabo programa Birokrat!

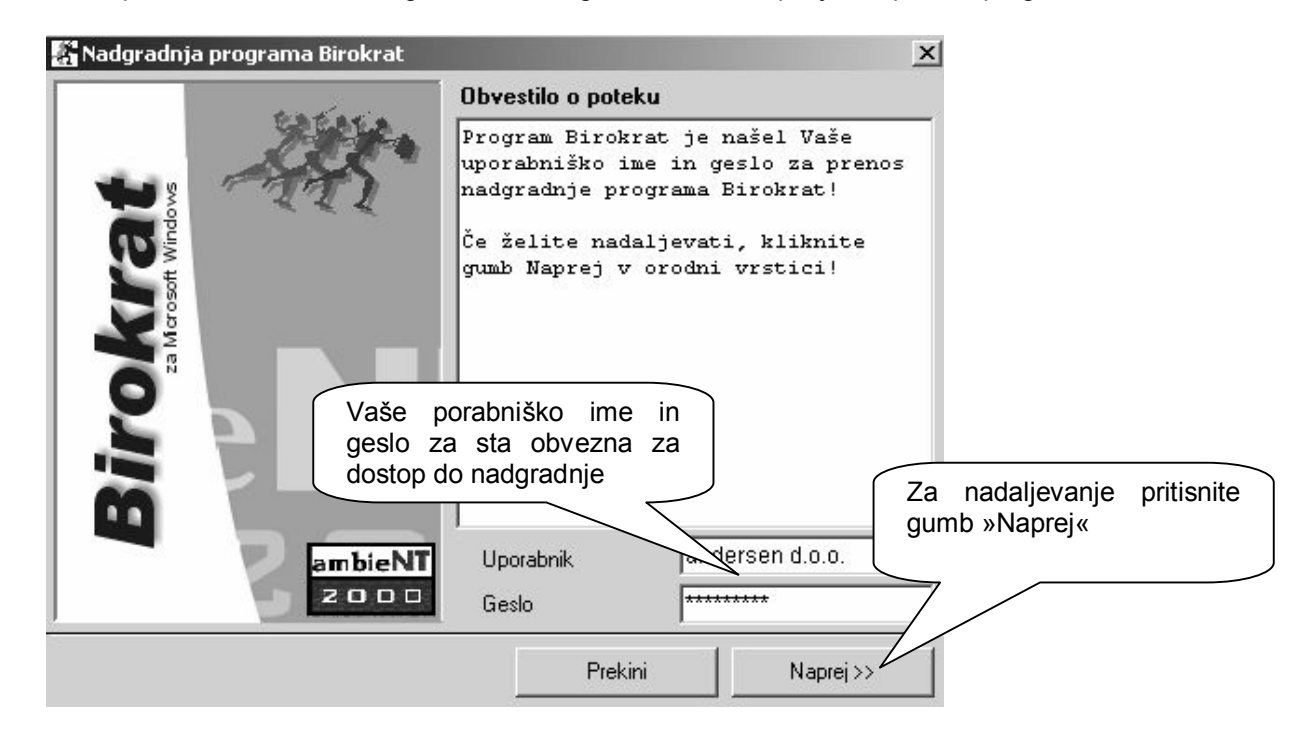

## <span id="page-10-0"></span>**POMEMBNE IN AKTUALNE INFORMACIJE O NOVOSTIH PROGRAMOV**

Poslovanje, tehnologija in zakonodaja se spreminjajo iz dneva v dan. V skladu s spremembami na teh področjih, razvijamo tudi programski paket **Birokrat**. Prava informacija ima veliko vrednost, zato vam podajamo nekaj nasvetov, kako priti do pravih in aktualnih informacij, ki spremljajo nove verzije programov.

**OBVEŠČANJE PREKO ELEKTRONSKE POŠTE** Na vaš e-mail naslov lahko redno prejemate informativno gradivo, navodila in nasvete za delo, ter obvestila o najnovejših verzijah programa Birokrat z priloženim glasilom INFORMATOR. V primeru, da ste spremenili e-mail na katerega bi želeli prejemati obvestila, nam to sporočite, oz. lahko to storite sami na naših internetnih straneh v okviru menija spreminjanje podatkov.

**GLASILA INFORMATOR** Glasila INFORMATOR so uporabnikom Birokrata v pomoč pri vodenju poslovanja podjetja. V njem so predstavljene vse novosti v programu Birokrat, smernice razvoja, navodila za lažje delo s programom, vprašanja in odgovori uporabnikov, novi produkti našega podjetja in nove rešitve. Glasilo je prvi vrsti namenjeno Vam, torej so vsi predlogi in kritike glede vsebine glasila dobrodošli. Izvodi glasila INFORMATOR se nahajajo na naši internetni strani, ter na vsakem CD-ju z nadgradnjo programa Birokrat.

**INTERNETNA STRAN** Na naši internetni strani [www.andersen.si](http://www.andersen.si/) ali [www.birokrat.si](http://www.birokrat.si/) (meni Podpora) boste vedno našli uporabne informacije, ki vam bodo v pomoč. V primeru, da imate kakšne predloge glede vsebine in informacij, ki bi jih radi našli na naši internetni strani, nam to sporočite.

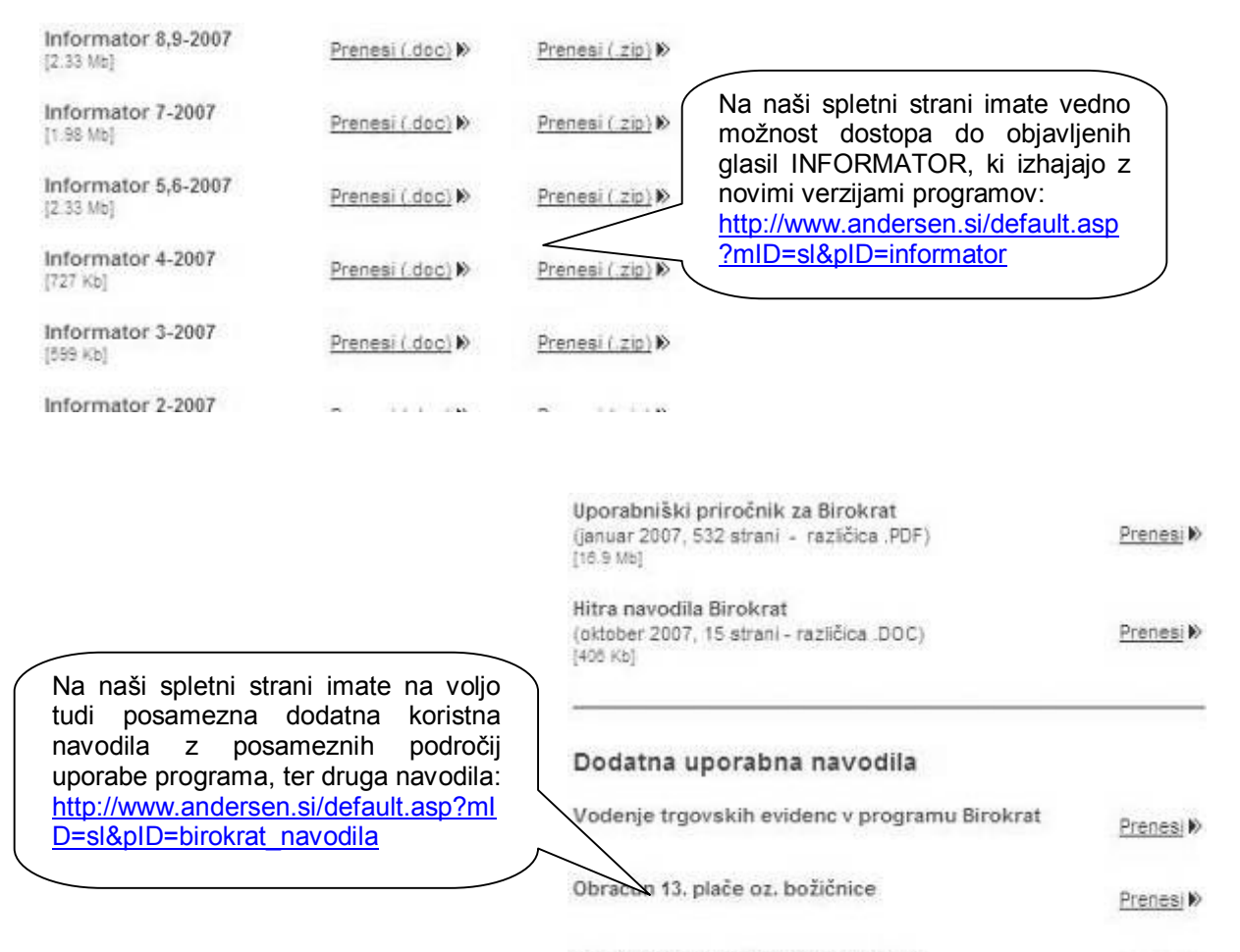

Navodila za izdelavo obrazca M4-M8

**Drenesi M**